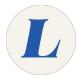

# Join a meeting using a PC

Written By: Wayne Peterson

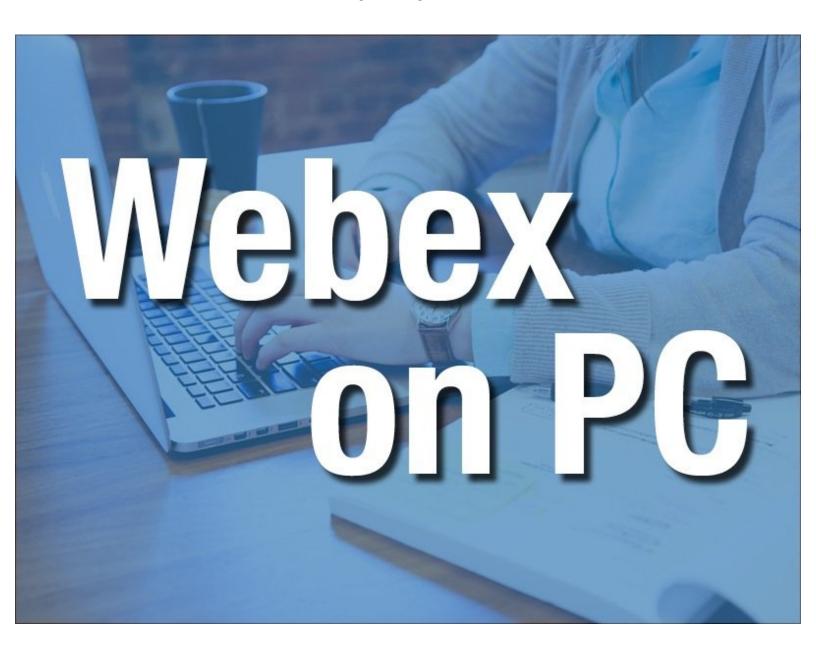

### Step 1 — Join a meeting using a PC

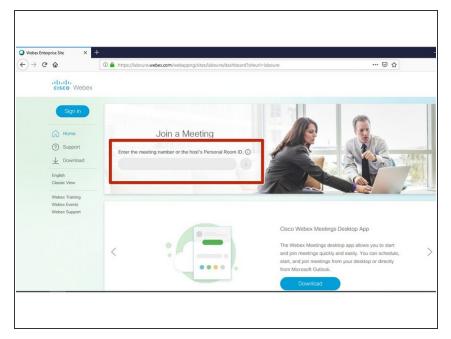

- To begin, navigate to <u>laboure.webex.com</u> in your preferred web browser.
- Enter the 9 digit meeting ID in the field.

#### Step 2

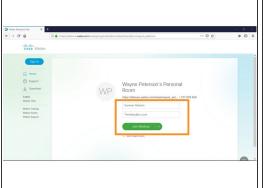

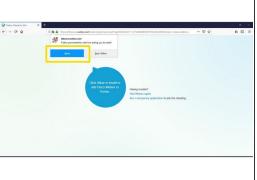

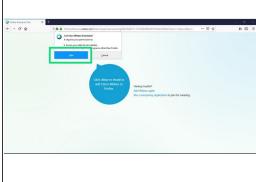

- Enter your name and email address in the fields provided. Insert wisdom here.
- Click Join Meeting.
- You will receive a pop up window asking to install the Webex Add-On. Click Allow.
- When prompted to install and extension to your browser, click Add. This will make joining meetings quicker in the future.

## Step 3

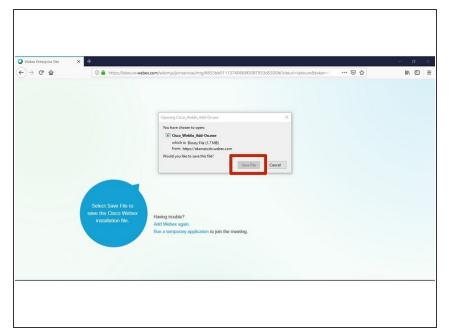

 Click Save File. Once the program has downloaded, launch the installer.

#### Step 4

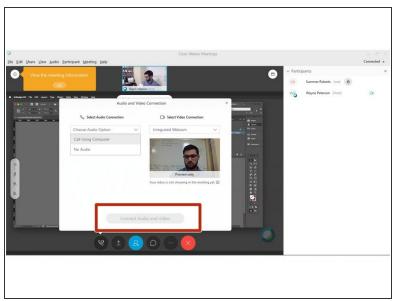

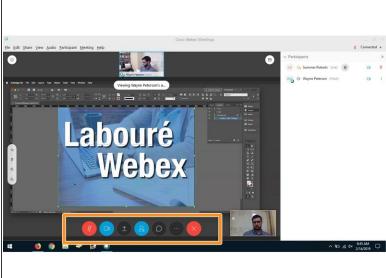

- You are now in the meeting.
- Select your Audio and Camera source and click Connect Audio and Video.
- Camera and Audio controls are located at the bottom of your screen.
- (i) If you are not speaking please make sure to keep your microphone muted. This reduces the amount of feedback that may be heard from other users.